# **How to Edit Text with the Text Editor**

Your Agent123 Text Editor was designed to work like Microsoft Word or any similar Word Processing program.

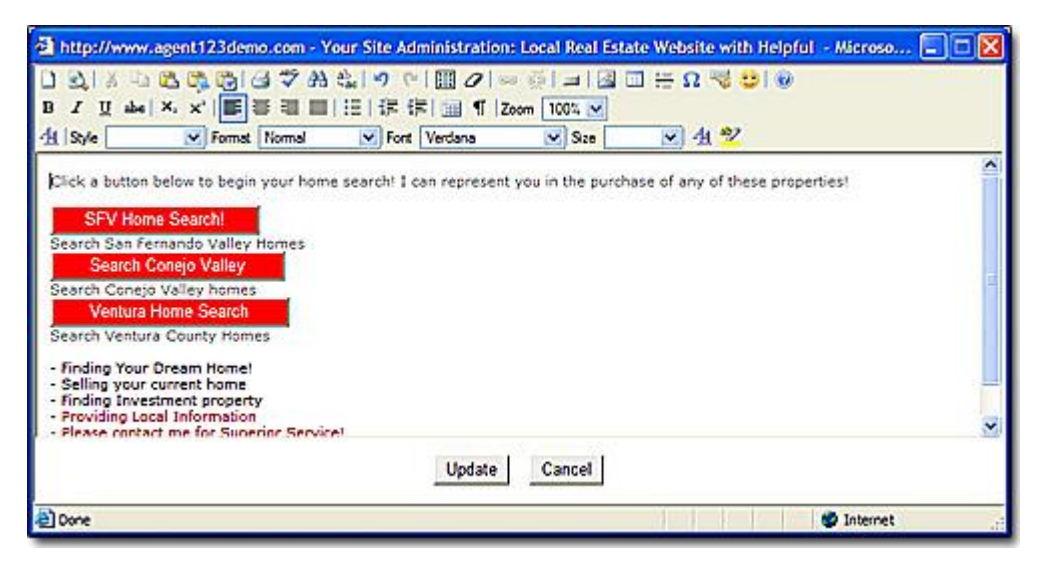

#### **Help**

The **Text Editor Module** is where you edit existing content as well as add new content. Once changes are Updated they will instantly appear in the content on live pages. Also, there is a **1hour limit on inactivity** in this system. This means that if you add text and/or images to content and do not save the changes and are then inactive for more than 1hour, the system will then require you to sign in again and your changes will be lost.

### **New Page**

Click the "New Page" Icon  $\Box$  to clear the text editor, and start with a clean slate.

## **Preview**

Click the "Preview" Icon  $\Box$  to preview the text you have in the text editor. **\*This will not display the entire website with the text in it. It will only display the text within the text editor.**

## **Cut**

To cut text from the module. Select the text to be cut and click the "Cut" Icon.

#### **Copy**

To copy text from the module. Select the text to be copied and click the "Copy" Icon. 酯

#### **Paste**

Once a section of text has been copied, place your cursor where you would like the

copied text to be placed and click the "Paste" Icon. **\*If you are copying text from Microsoft Word or from a Web Page see Paste as Plain Text or Paste from Word.**

### **Paste as Plain Text**

If you are copying text from a web page, we suggest using this button to properly paste the copied contents into your website. Once the desired text has been copied, place your cursor where you would like the copied text to be placed and click the

"Paste as Plan Text" Icon.

#### **Paste from Word**

If you are copying text from a Microsoft Word document, we suggest using this button to properly paste the copied contents into your website. Once the desired text has been copied, place your cursor where you would like the copied text to be placed and

click the "Paste as Plan Text" Icon.

## **Print**

Click the "Print" Icon  $\Box$  to print the contents of the text editor.

## **Check Spelling**

Click the "Check Spelling" Icon  $\blacklozenge$  to check the spelling of the contents in the text editor.

## **Find**

Click the "Find" Icon  $\mathbb{R}^n$  to find a particular string of text or a certain word.

## **Replace**

Click the "Replace" Icon  $\frac{ab}{b}$  to find a particular string of text or a certain word that you would like to replace with a different phrase or word.

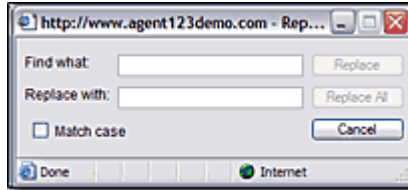

**Silver of** 

**TAR** 

Example:

#### **Undo**

Click the "Undo" Icon  $\blacksquare$  to undo the last mistake that you made. **\*If you click the "Undo" Icon more than once it will undo multiple mistakes, but in the reverse order they were made.**

### **Redo**

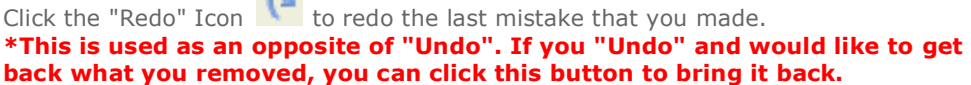

#### **Select All**

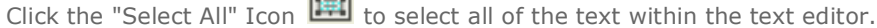

#### **Remove Format**

If you would like to remove the text format from certain text or all the text, select the

text that you want to change and click the "Remove Format" Icon.

## **Insert Link**

To insert a hyperlink, select the text you want to be the link and click the "Insert Link" Icon  $\bullet$ 

In the Link - Place the URL that you want the link to go to in the URL field. If you would like the link to pop up a new window or even make your page go to that web site, then choose a target for the web page to load into. Below is a list of the targets available and their definitions.

#### *Predefined targets are:*

**blank** loads the page into a new browser window. **\_self** loads the page into the current window.

**\_parent** loads the page into the frame that is superior to the frame the hyperlink is in.

**\_top** cancels all frames, and loads in full browser window.

**\*Note** *- Your Agent123 website defaults with the target not set, which means that your link, once clicked, will load within your Agent123 site.*

**Hint -** To link to another page within your site simply type in the relative link (i.e. default.aspx - which is a link that will go to your homepage when it is clicked).

## **Remove Link**

To remove a link, select the linked text that is to be unlinked and click the "Remove Link" Icon

### **Button**

To insert a button, place you cursor within the text editor and click the "Button"

Icon. Once you click on the "Button" Icon, the "Button Properties" window will pop up.

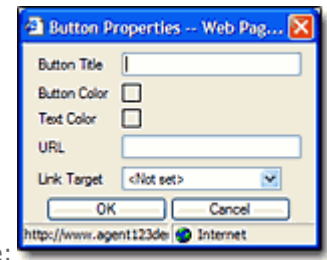

Example:

## **Insert/Edit Image**

To insert an Image, place you cursor within the text editor and click the "Insert/Edit

Image" Icon. **Of all can** Once you click on the "Insert/Edit Image" Icon, the "Insert Image Properties" window will pop up.

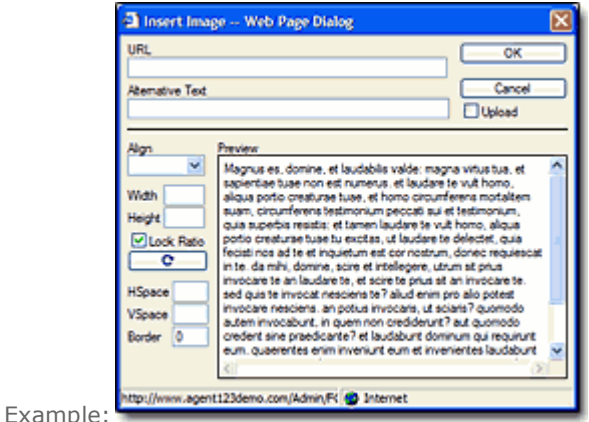

**\*The first step in order to upload an image is to check the upload checkbox.**

#### **Insert/Edit Table**

To insert a Table, Place you cursor within the text editor and click the "Insert/Edit

Table" Icon.  $\Box$  Once you click on the "Insert/Edit Table" Icon, the "Insert/ Edit Table Dialog" window will pop up.

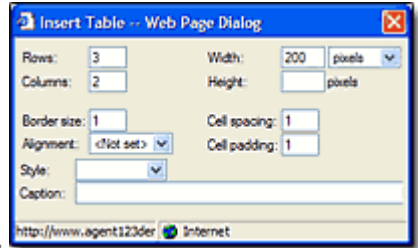

Example:

## **\* Once the dialog window pops up, just enter the dimensions of the table and hit "Enter".**

## **Insert Horizontal Line**

To insert a horizontal line to separate text, place your cursor within the text editor and

click the "Insert Horizontal Line" Icon.  $\overline{\overline{a}}$ 

#### **Insert Special Character**

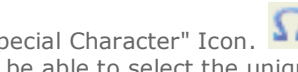

To insert a "Special Character", just click on the "Insert Special Character" Icon. Then the "Smiley Dialog" Window will pop up and you will be able to select the unique character you are looking for.

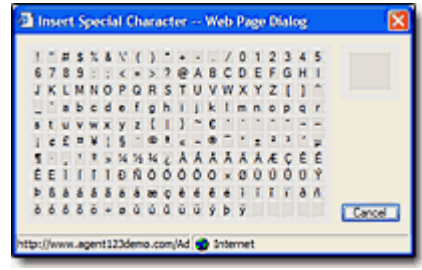

Example:

#### **Insert Smiley**

To insert a Smiley, just click on the "Insert Smiley" Icon. Then the "Insert Special Character Dialog" Window will pop up and you will be able to select the unique character you are looking for.

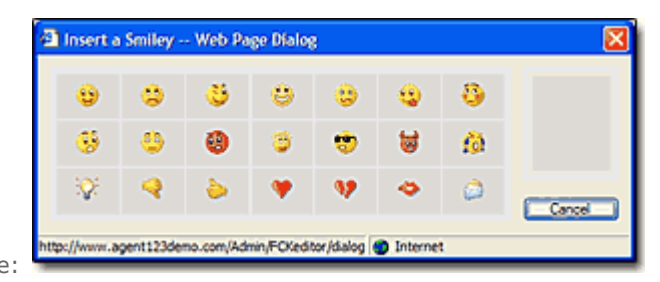

Example:

## **Bold**

To make your text Bold. Select the text you want bolded, and then click the "Bold"  $\, {\bf B}$ Icon.

### **Italic**

To make your text Italic. Select the text to be Italic, and then click the "Italics" Icon.  $\boldsymbol{I}$ 

## **Underline**

To underline your text. Select the text to be underlined and then click the "underline"  $\overline{\mathbf{u}}$ icon.

## **Strike Through**

To strike through your text. Select the text to be striked through and then click the "Strike Through" Icon. abe

## **Subscript**

To subscript your text. Select the text to be subscript and then click the "Subscript" Icon.  $X_2$ 

## **Superscript**

To superscript your text. Select the text to be superscript and then click the "Superscript" Icon. X<sup>2</sup>

## **Left Justify**

To left justify your text. Select the text to be justified and click the "Left Justify" Icon. 国

## **Center Justify**

To center justify your text. Select the text to be justified and click the "Center Justify" Icon. <sup>三</sup>

## **Right Justify**

To right justify your text. Select the text to be justified and click the "Right Justify"

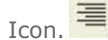

## **Block Justify**

To block justify your text. Select the text to be justified and click the "Block Justify"

Icon.  $\blacksquare$ 

## **Bulleted List**

Click the "Bulleted List" Icon  $\mathbf{f} = \mathbf{f}$  first, then start typing. When you want to start a new number press enter. To just start a new line of text under the same number hold shift and press enter.

## **Decrease Indent**

To decrease the indent of your text. Select the text and click the "Decrease Indent" Icon. **宇** 

## **Increase Indent**

To increase the indent of your text. Select the text and click the "Increase Indent"

拝 Icon.

## **Show Table Borders**

To display the borders of the tables you have created just click the "Table Border" Icon.

## **Show Details**

To display the details of a page, for example: paragraph tags, line breaks, etc., just click the "Show Details" Icon.

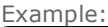

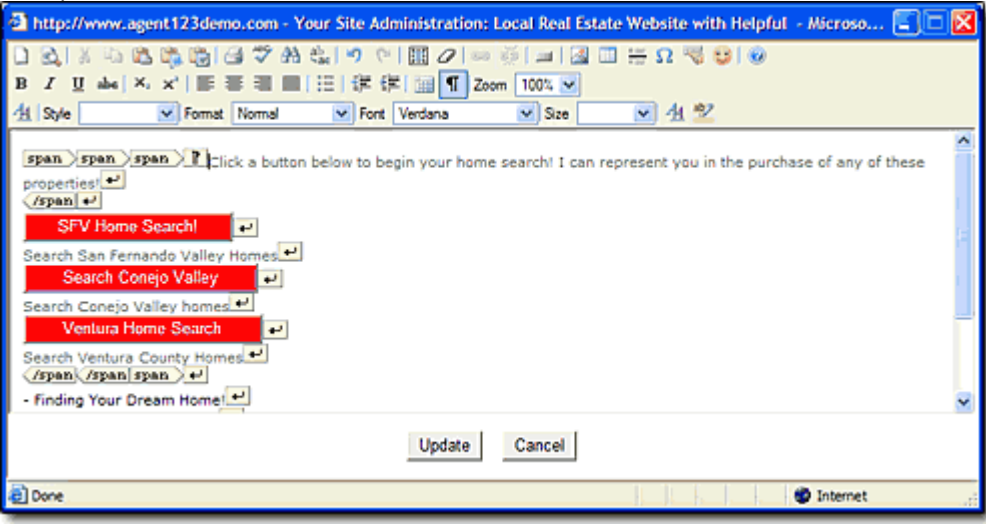

## **Style**

Click the "Style" Drop Down Menu  $\frac{\text{Style}}{\text{\_}}$  to access attributes that you can apply to your text.

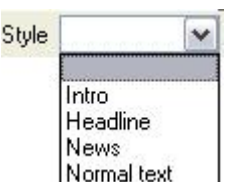

## **Size**

Example:

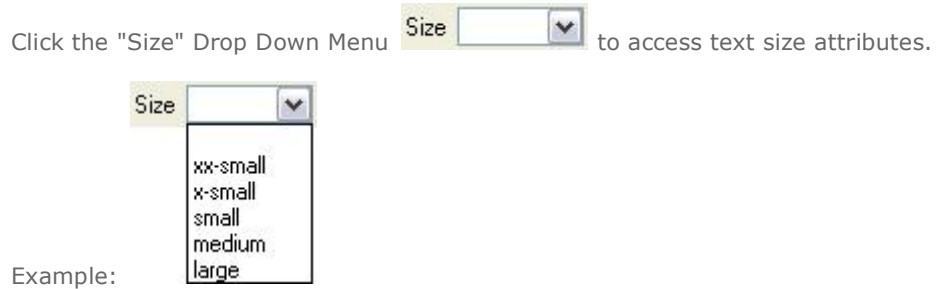

## **Color Picker**

To change the color of your text. Select the text which you want to change and click

the "Color Picker" Icon  $\mathbf{T}_1$  and click OK.

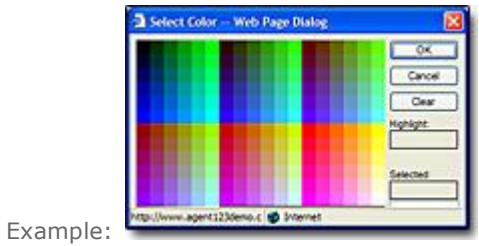